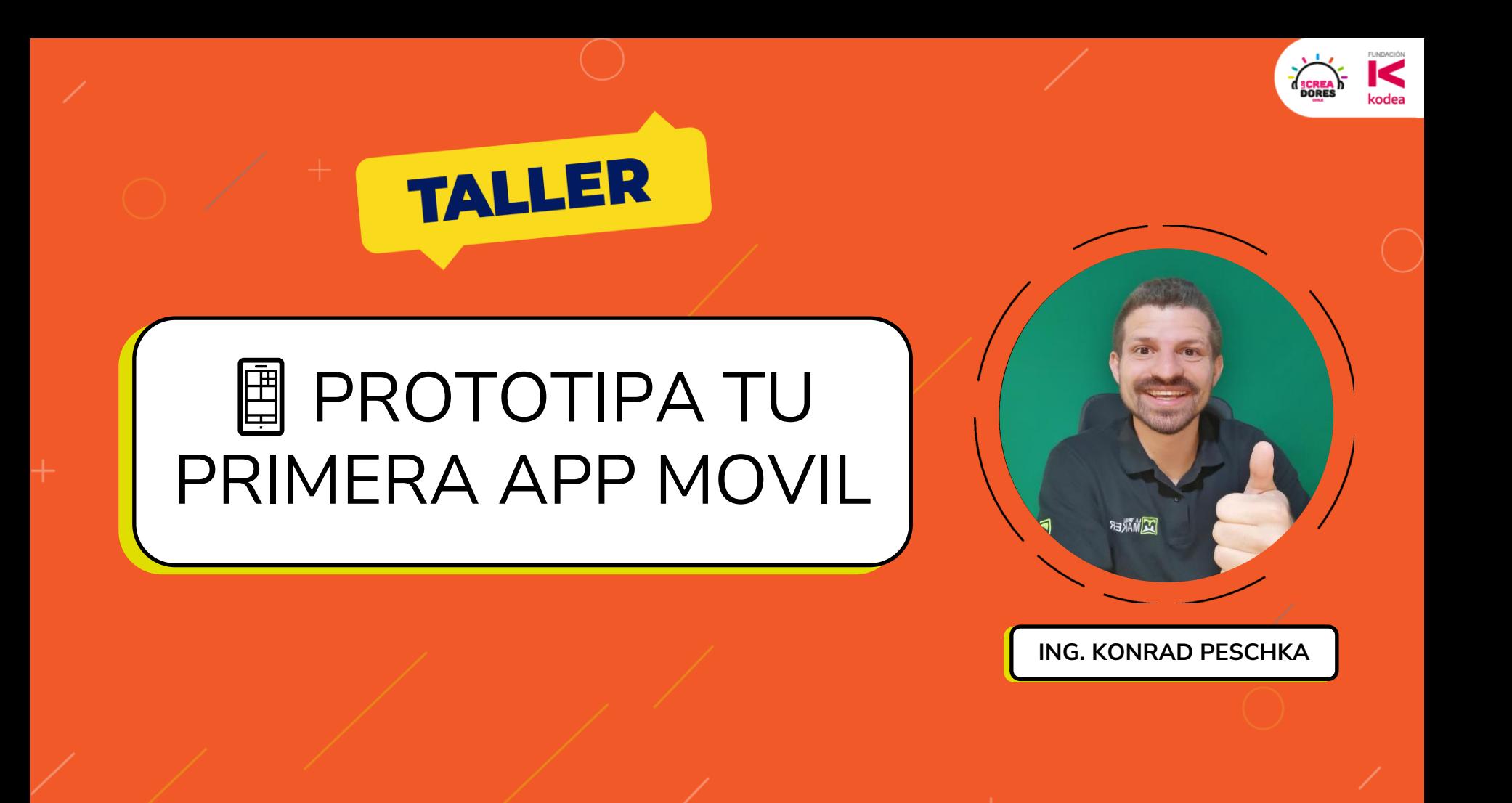

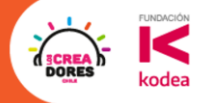

# Acuerdos Esenciales

- $\rightarrow$  Escribe y comenta por el chat.
- **→** Mantén tu micrófono en silencio.
- **→** Si quieres decir algo, levanta tu mano y te daremos la palabra.
- ➔ Buena energía y ganas de participar en las actividades / dinámicas.

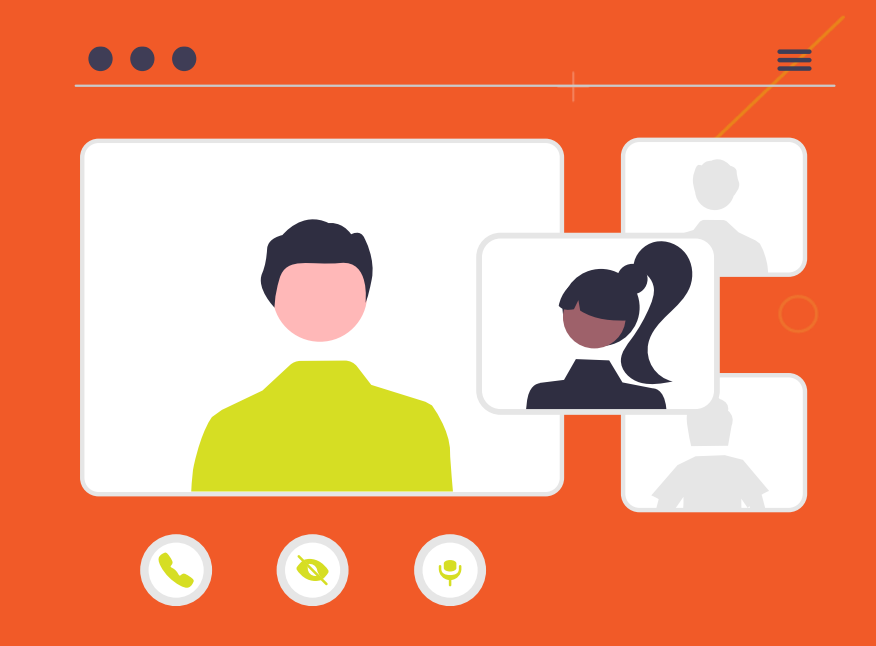

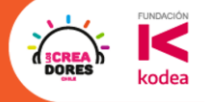

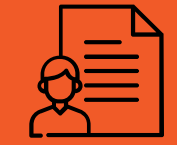

#### **Mas sobre Konrad**

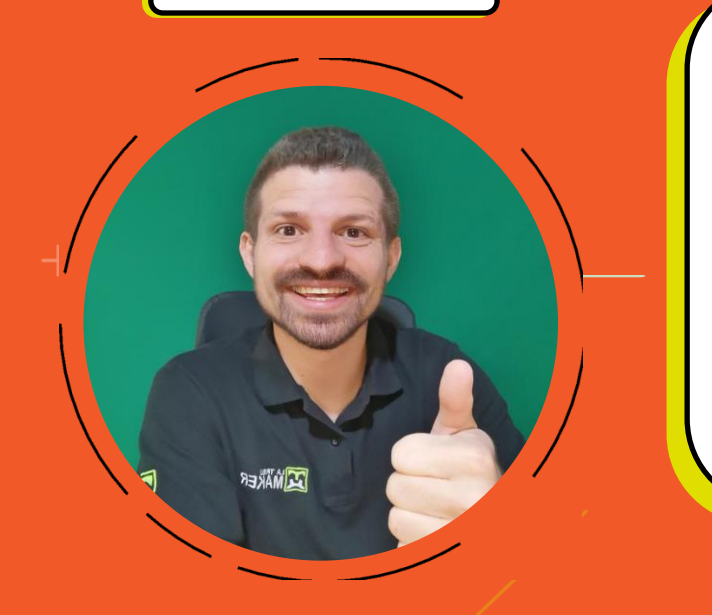

- → Ingeniero, emprendedor y divulgador tecnológico.
- → Con más de 7 años de experiencia capacitando y formando docentes en el área STEAM.
- **→ Instructor de cursos Makers en UDEMY**
- **→ Me encuentro viviendo en Valdivia**

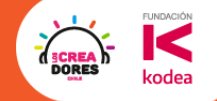

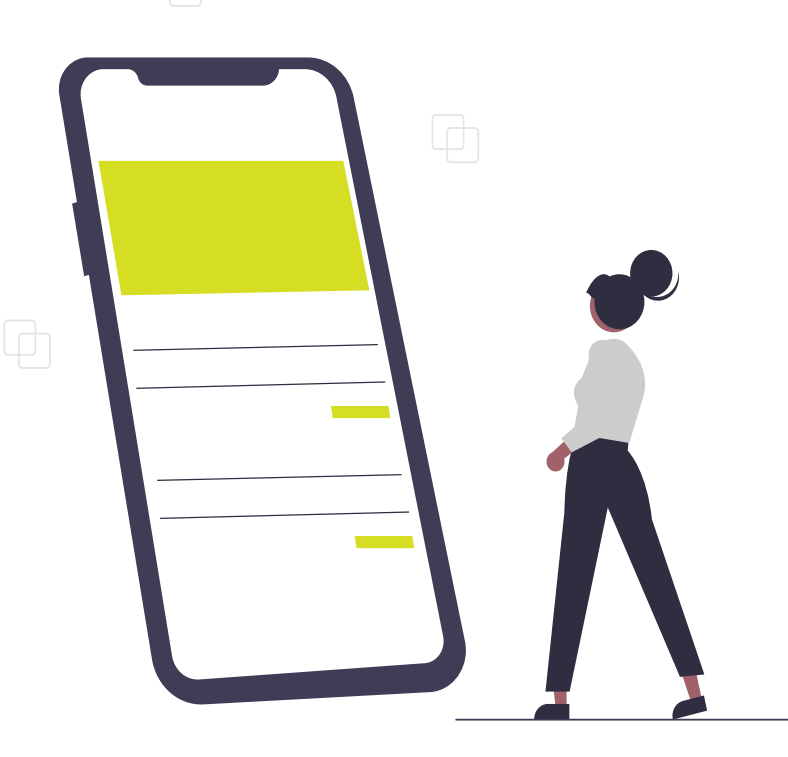

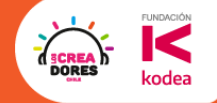

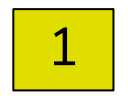

1 Primeros pasos con Figma

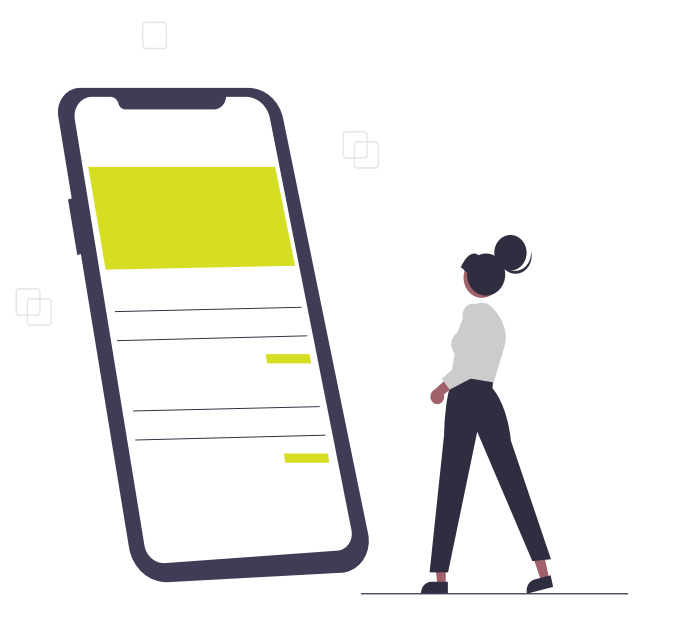

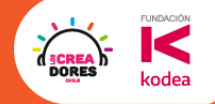

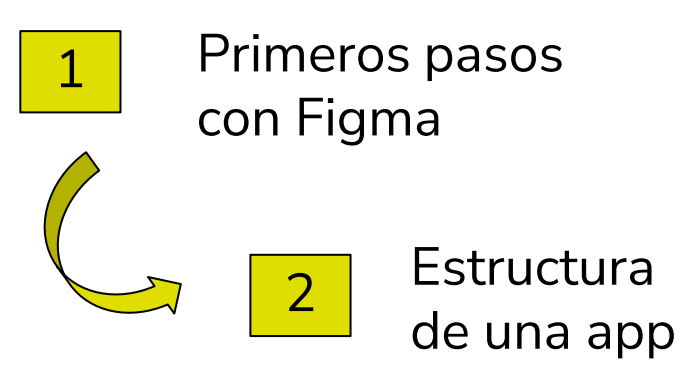

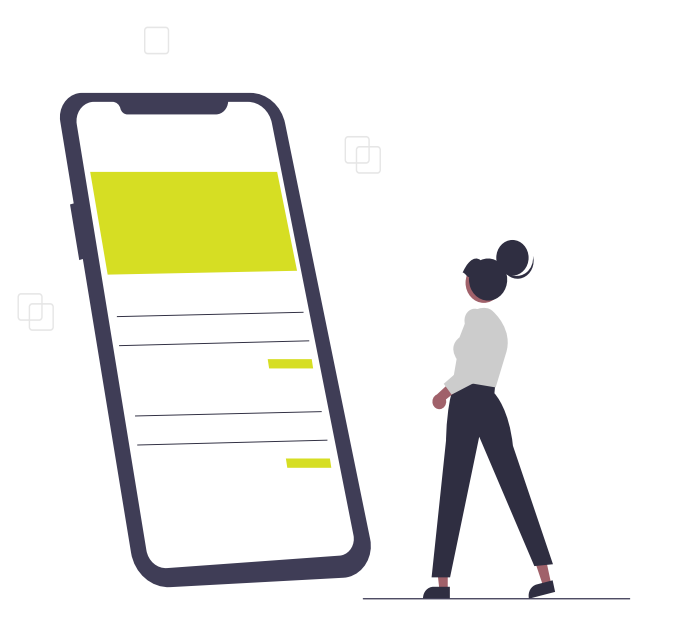

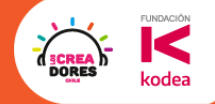

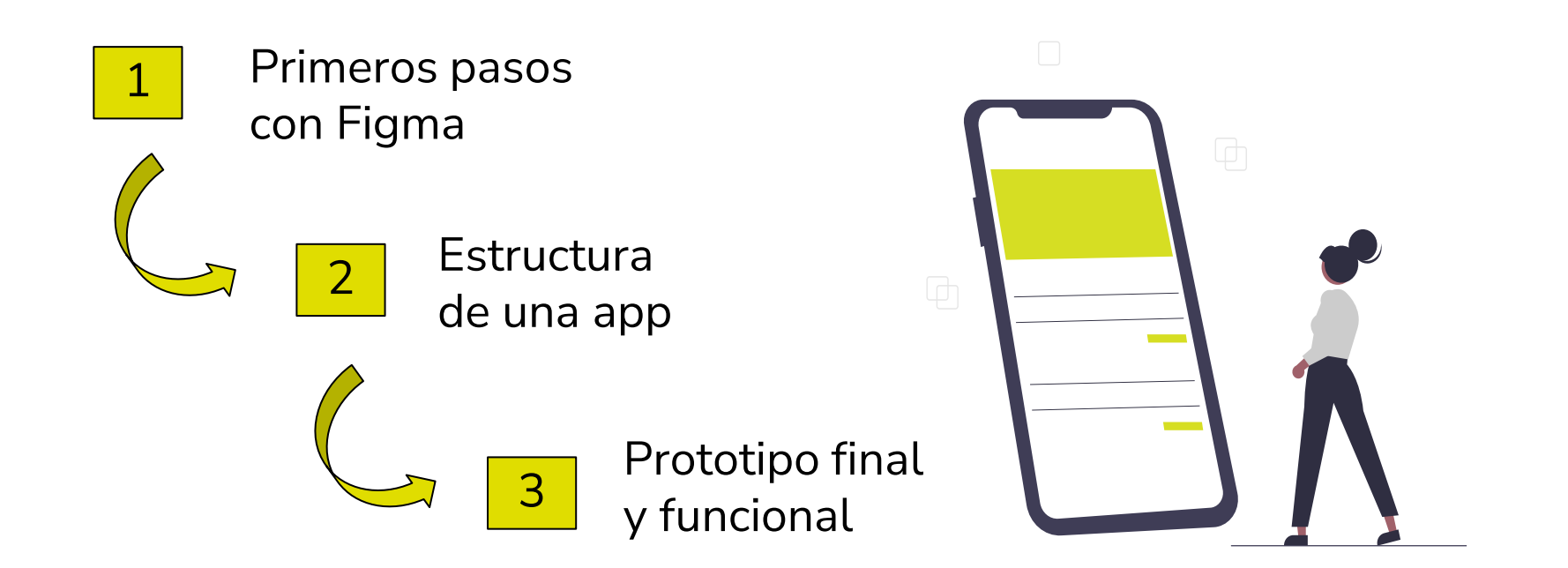

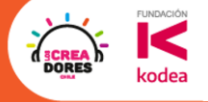

# El universo de las Webs y de las Apps

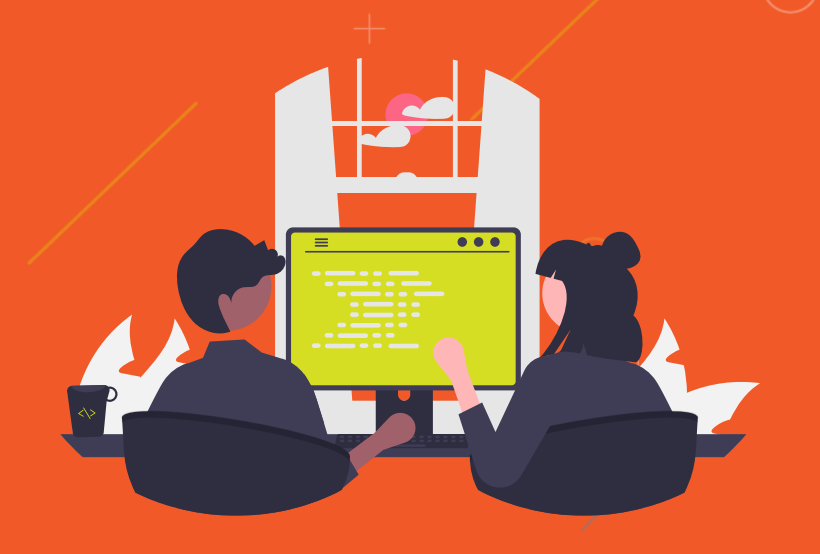

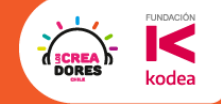

### ¿Quiénes son los que crean las Webs y Aps?

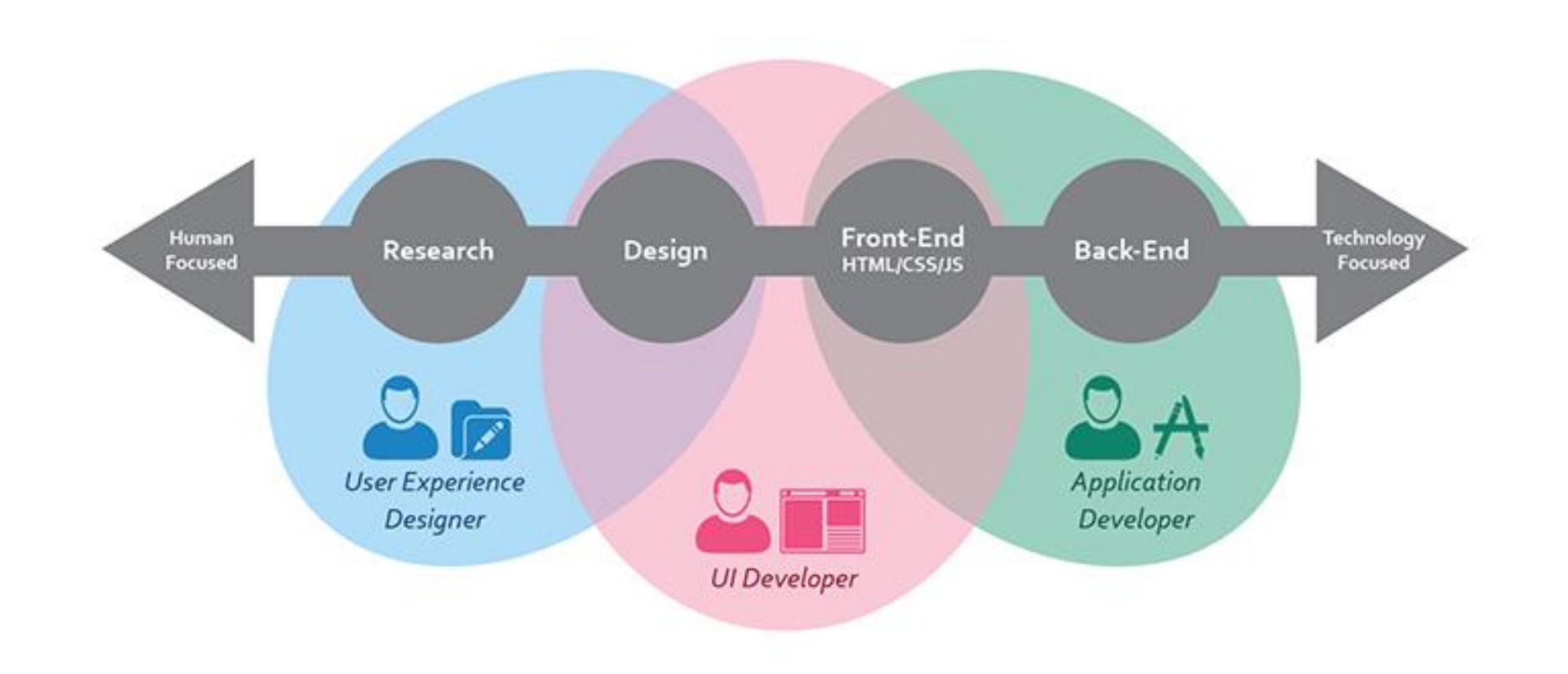

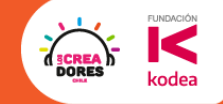

# ¿Que hace un profesional UX (User Experience)?

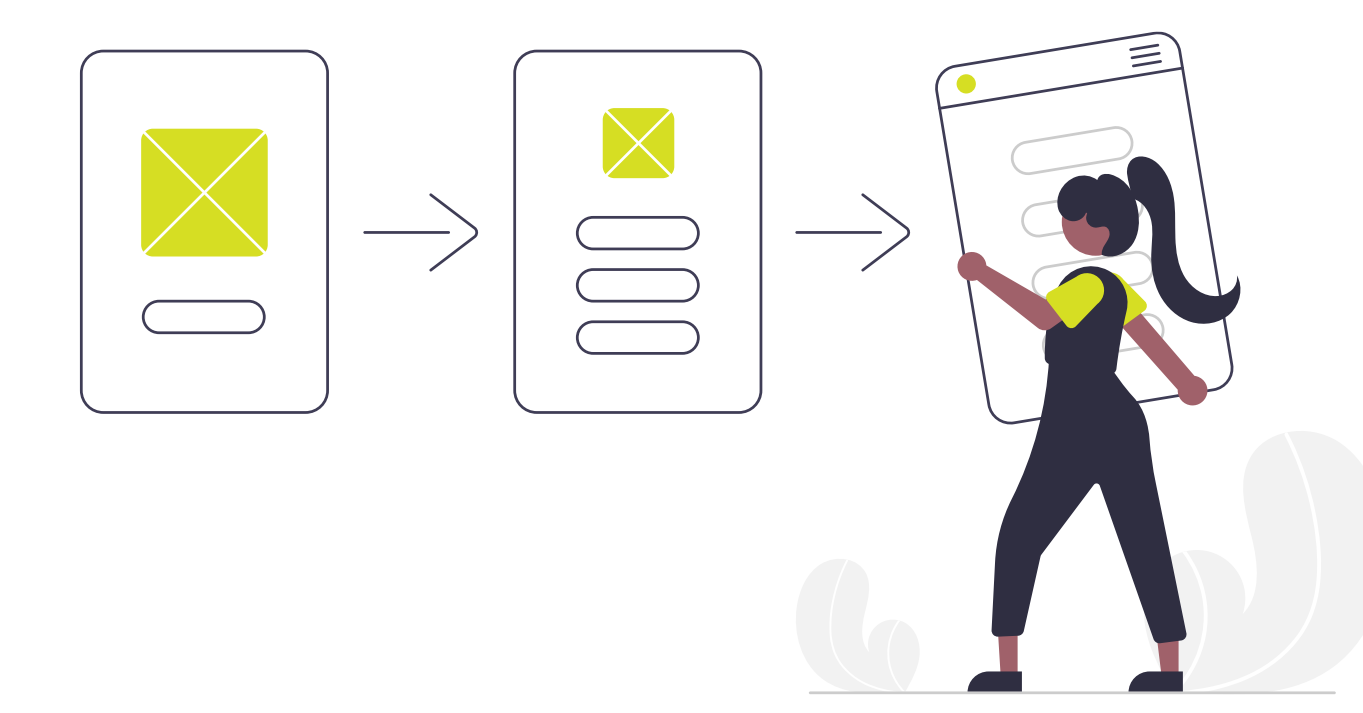

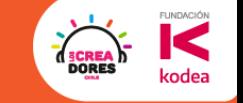

### ✅ Crea un prototipo funcional rapido

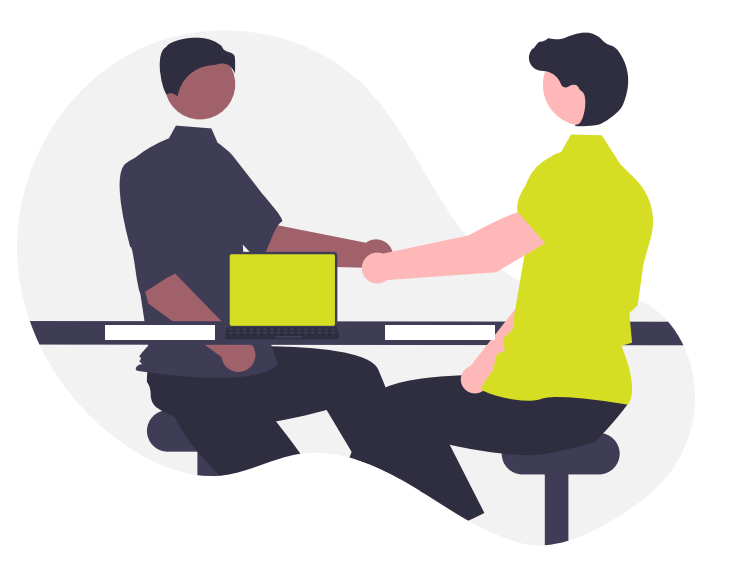

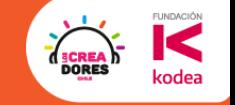

### ✅ Crea un prototipo funcional rapido

✅ Sale a probarlo con usuarios reales

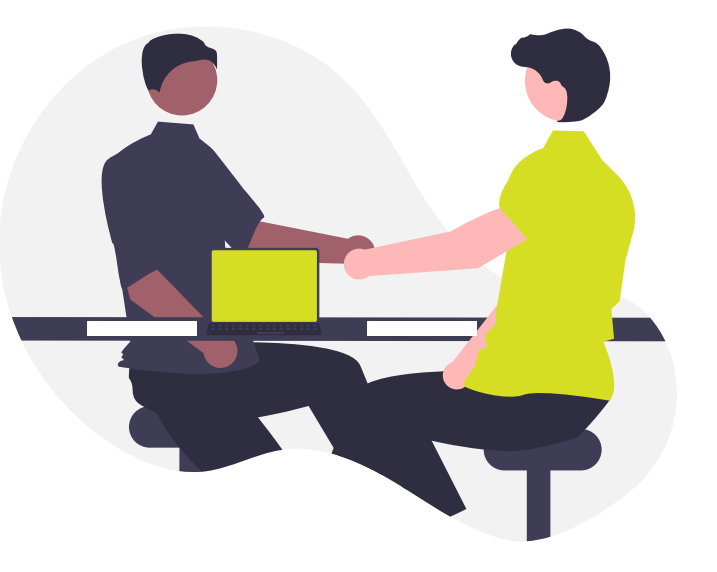

### ✅ Crea un prototipo funcional rapido

- ✅ Sale a probarlo con usuarios reales
- ✅ Obtiene información valiosa y modifica prototipo

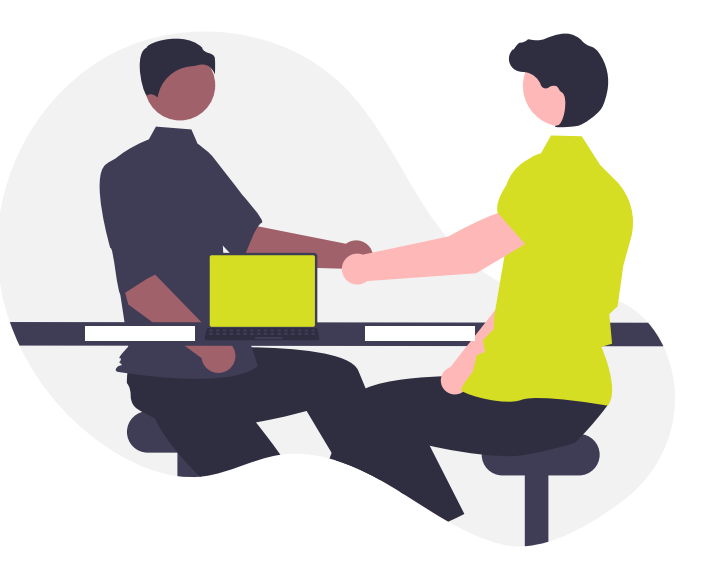

### ✅ Crea un prototipo funcional rapido

- ✅ Sale a probarlo con usuarios reales
- ✅ Obtiene información valiosa y modifica prototipo
- ✅ Ahorra tiempo y recursos

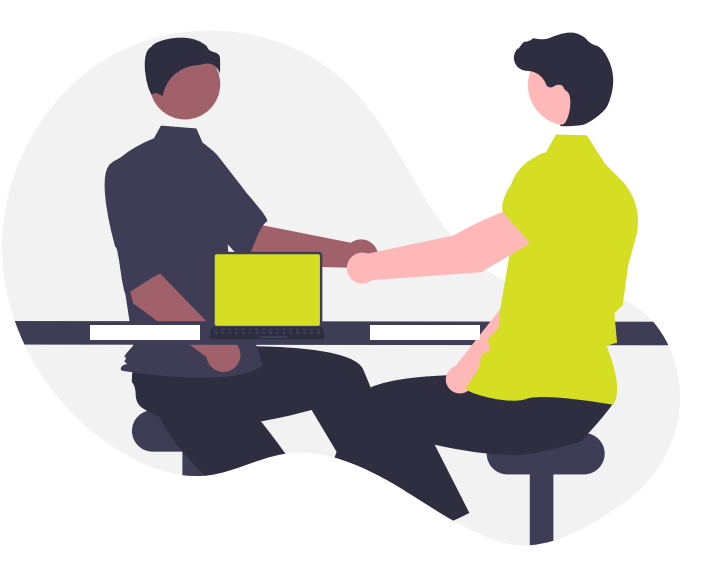

### ✅ Crea un prototipo funcional rapido

- ✅ Sale a probarlo con usuarios reales
- ✅ Obtiene información valiosa y modifica prototipo
- ✅ Ahorra tiempo y recursos

X No crea el product final

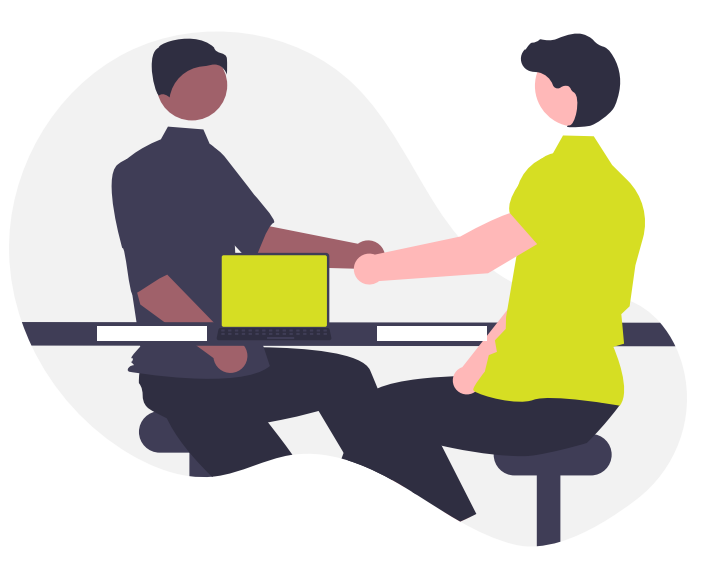

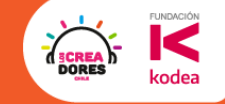

Programas que utiliza un UX para su labor

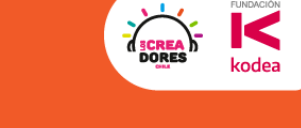

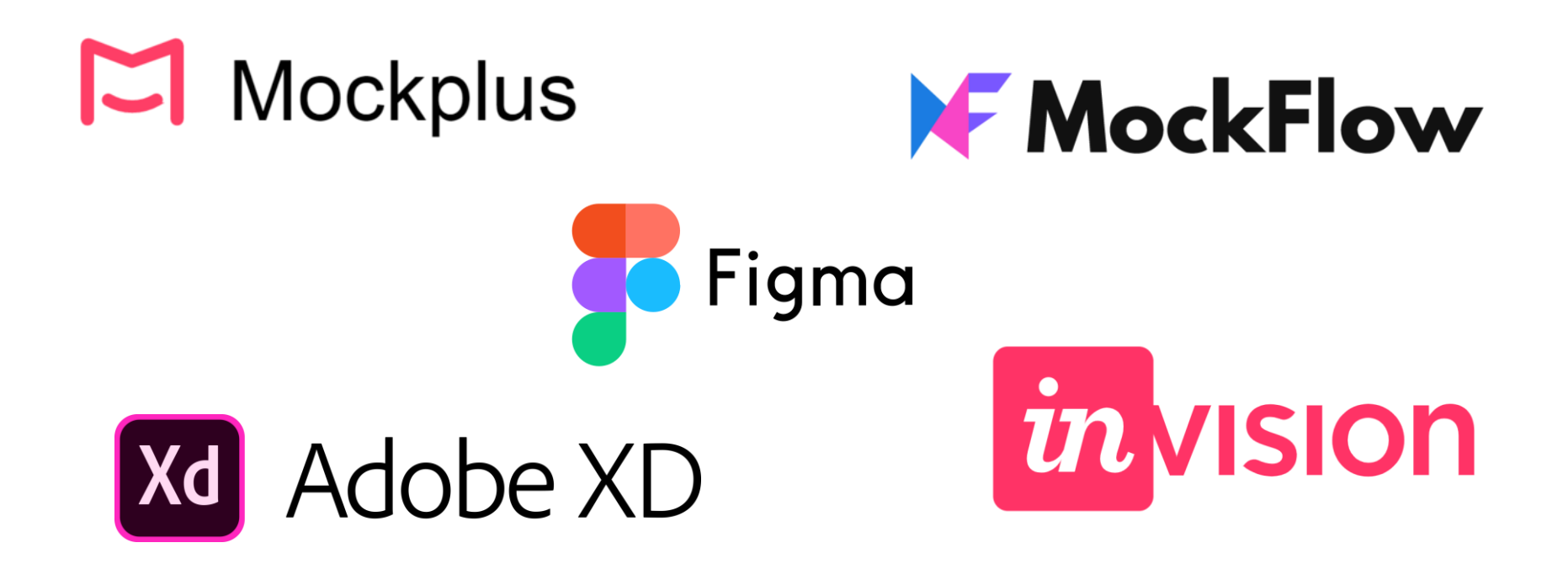

Programas que utiliza un UX para su labor

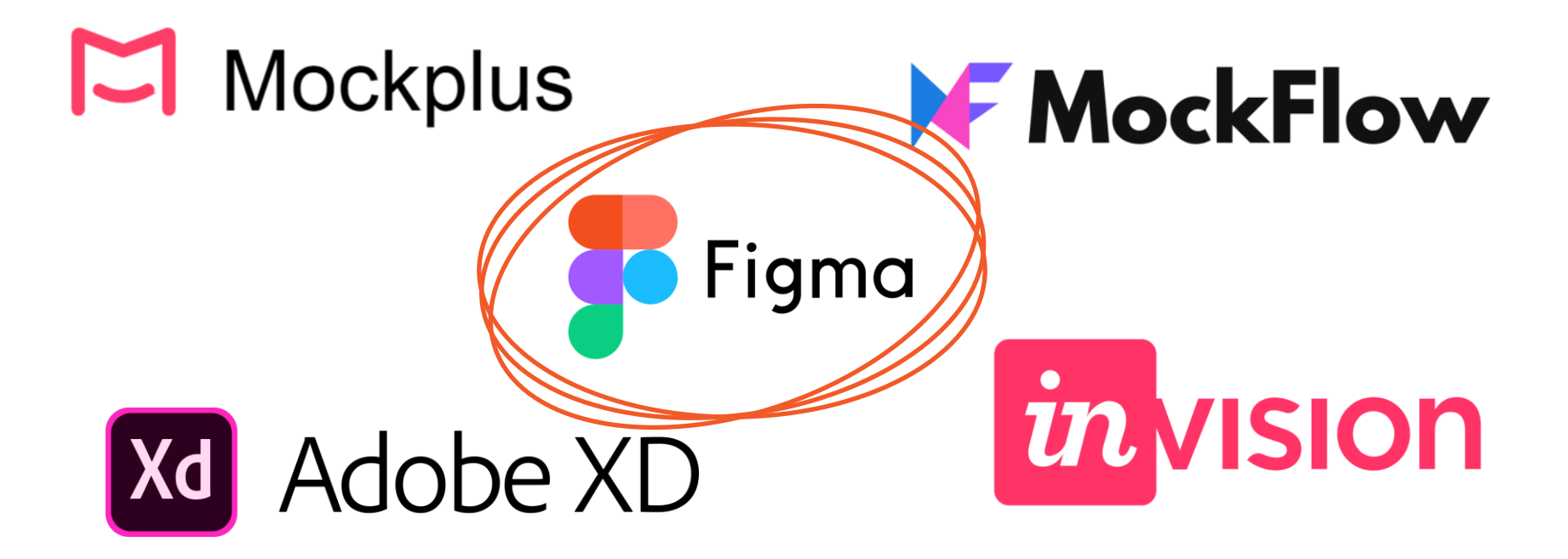

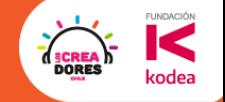

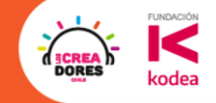

# Ahora si… ¡Manos a la obra!

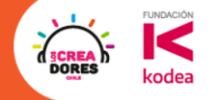

# **Actividad 1:** Registro de cuenta en Figma

### En mi navegador voy a escribir "figma"

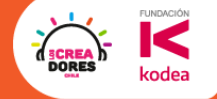

Acceder

છે

 $\mathbf{...}$ 

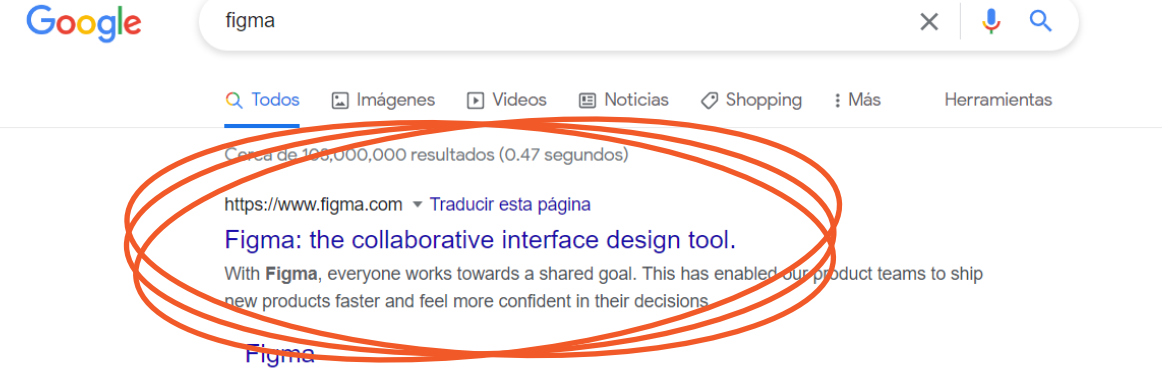

Continue with Google. or. Log in. Log in with SAML SSO. Forgot ...

#### Download Figma Desktop

Download the Figma desktop app for macOS or Windows as well ...

#### Sign up

Sign up with SAML SSO. Already have an account?Log in.

#### Design

Design process Learn more - Design systems - UX design

Más resultados de figma.com »

#### Preguntas relacionadas

 $\begin{array}{cccccccccc} \mathbf{0} & \mathbf{0} & \$ es Figma? **K. M. W. R. B.** Más imágenes Figma ≺

Aplicación

Figma es un editor de gráficos vectorial y una herramienta de generación de prototipos, principalmente basada en la web, con características off-line adicionales habilitadas por aplicaciones de escritorio en macOS y Windows. Wikipedia

Fecha del lanzamiento inicial: 27 de septiembre de 2016

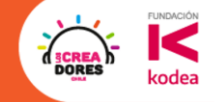

# **Desafío:** ¡Ahora te toca a ti!

El objetivo es que te crees una cuenta en Figma

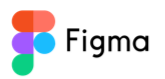

Products v Enterprise v Pricing Community v Company v

Log in 陋 English ▼

**Get started** 

**FUNDACIO** 

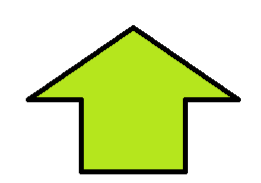

# **Nothing great is<br>made alone.**

Figma connects everyone in the design process so teams can deliver better products, faster.

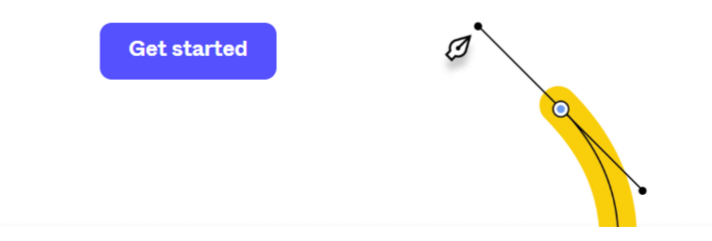

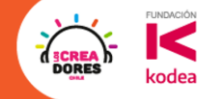

# ¡Vamos tu puedes! ⏰ **Tienes 5min**

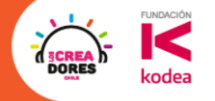

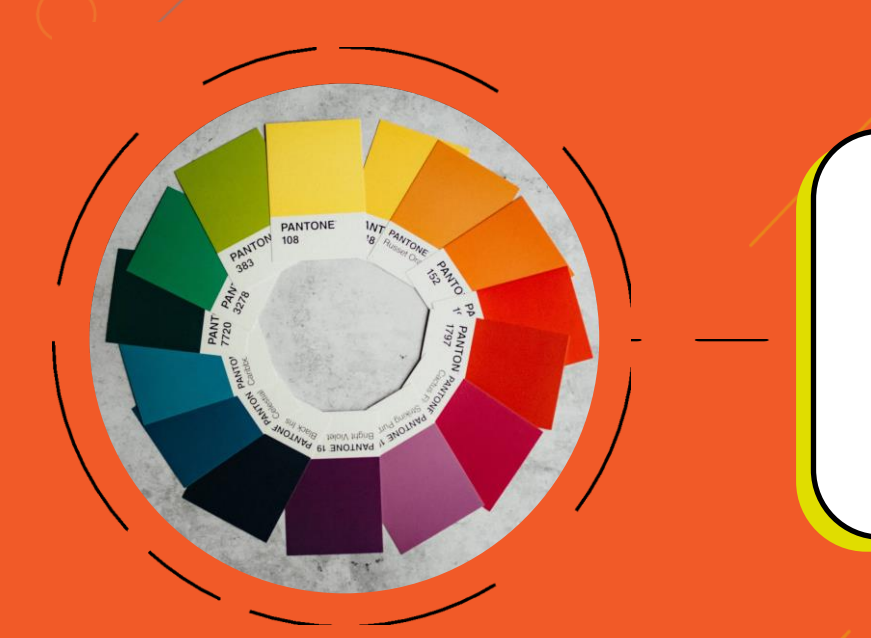

# **Actividad 2:** Definir temática y paleta de colores

### Les voy a mostrar 2 paginas muy útiles

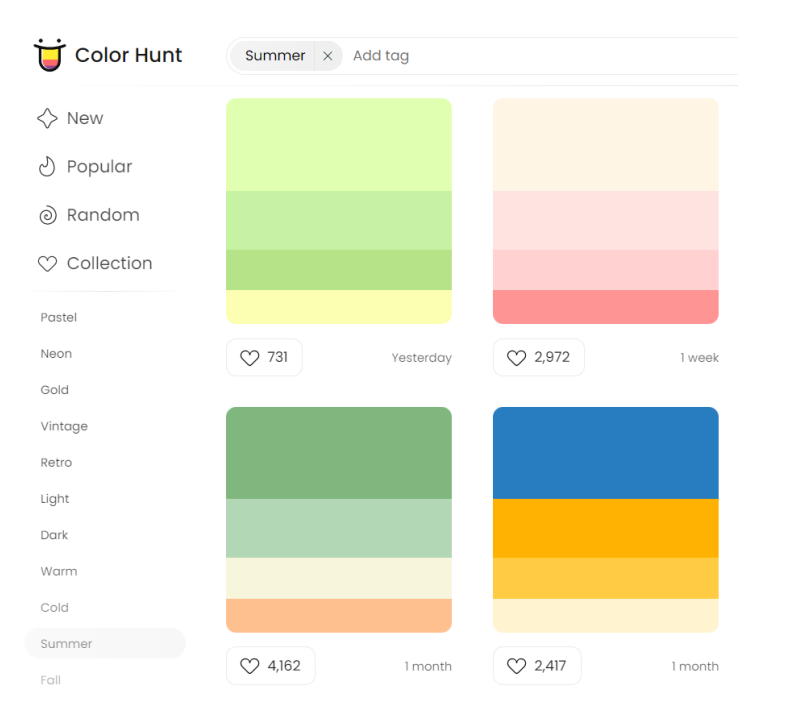

#### <https://colorhunt.co/palettes/summer> <https://undraw.co/illustrations>

#### unDraw

#### /illustrations

Browse to find the images that fit your needs and click to download. Use the on-the-fly color image generation to match your brand identity.

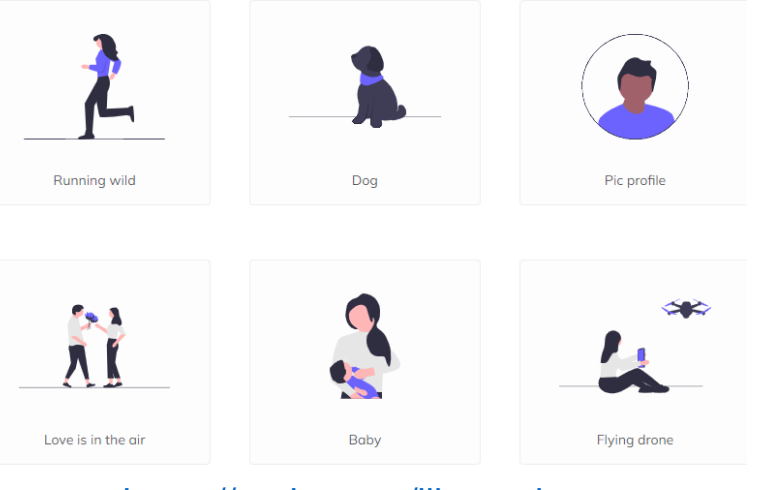

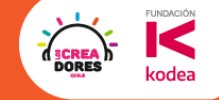

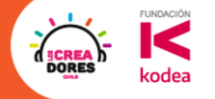

# **Desafío:** Definir, editar y descargar

#### **FUNDACIÓN DORE:** kodea

### 1) En colorhunt.co define tu paleta de colores

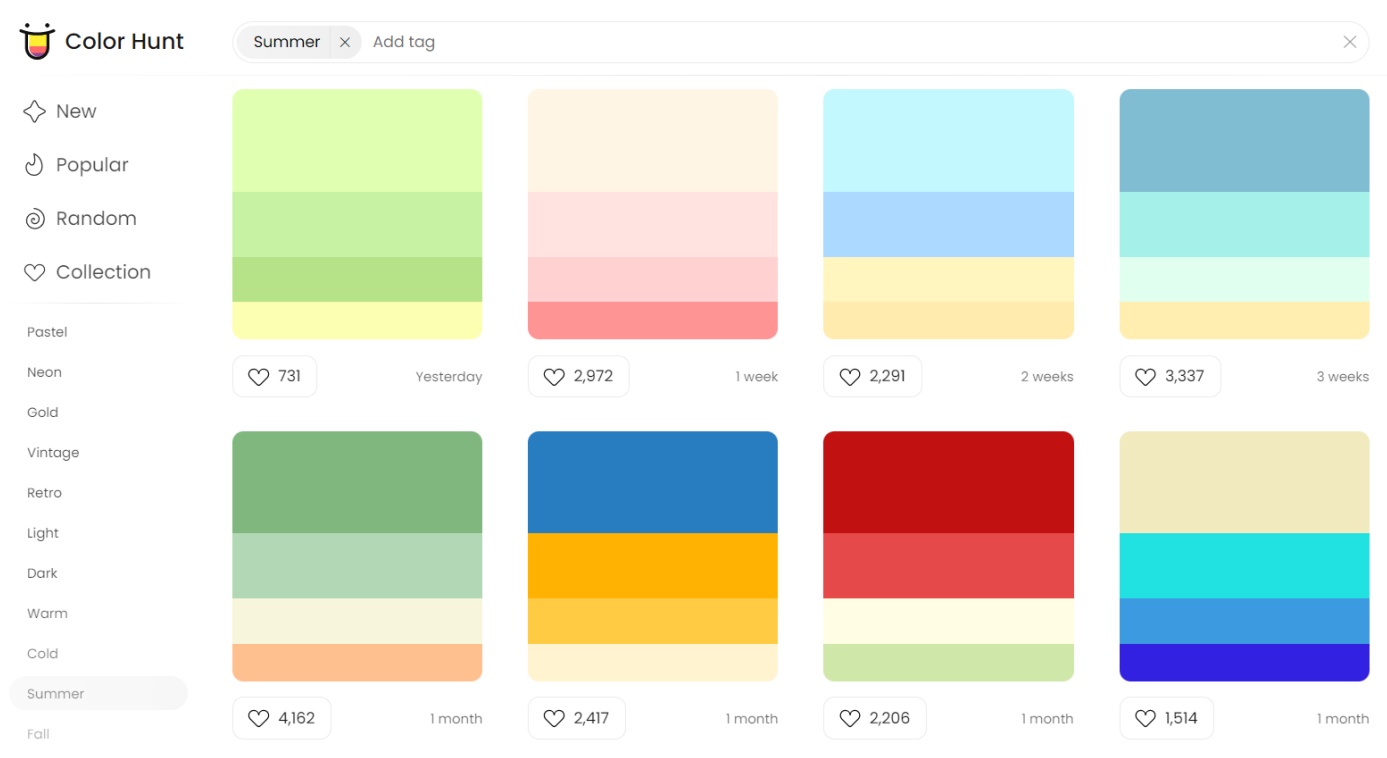

#### <https://colorhunt.co/palettes/summer>

### 2) Ingresa el color primario a undraw.co

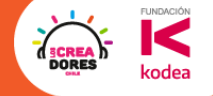

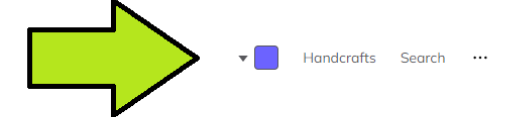

#### unDraw

#### /illustrations

Browse to find the images that fit your needs and click to download. Use the on-the-fly color image generation to match your brand identity.

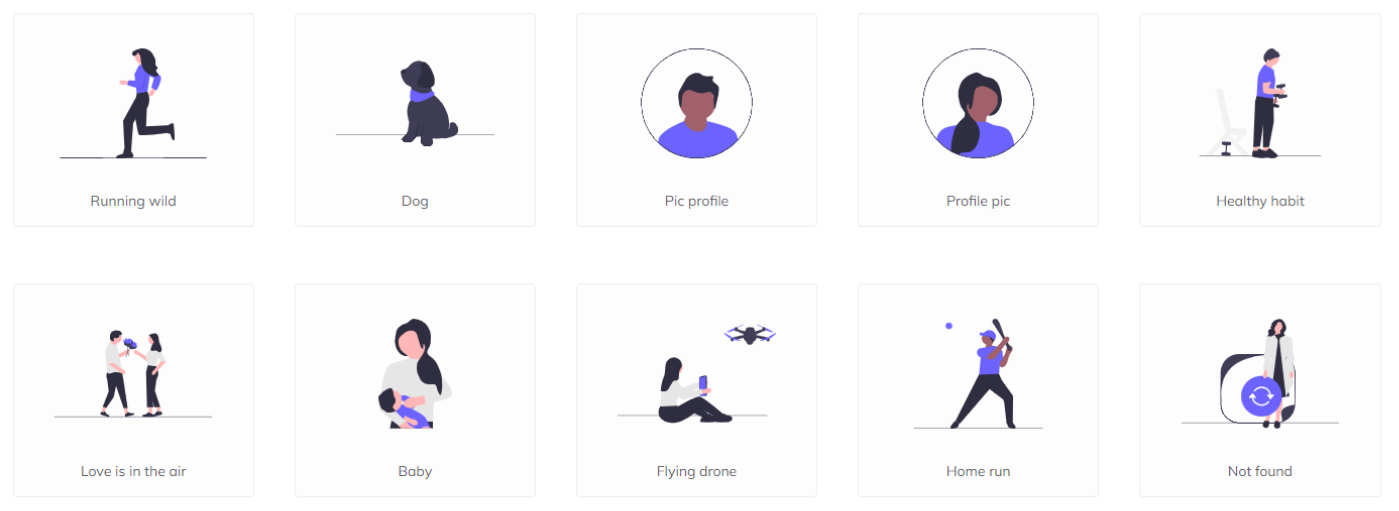

#### <https://undraw.co/illustrations>

### 3) Define tu temática que vas a trabajar

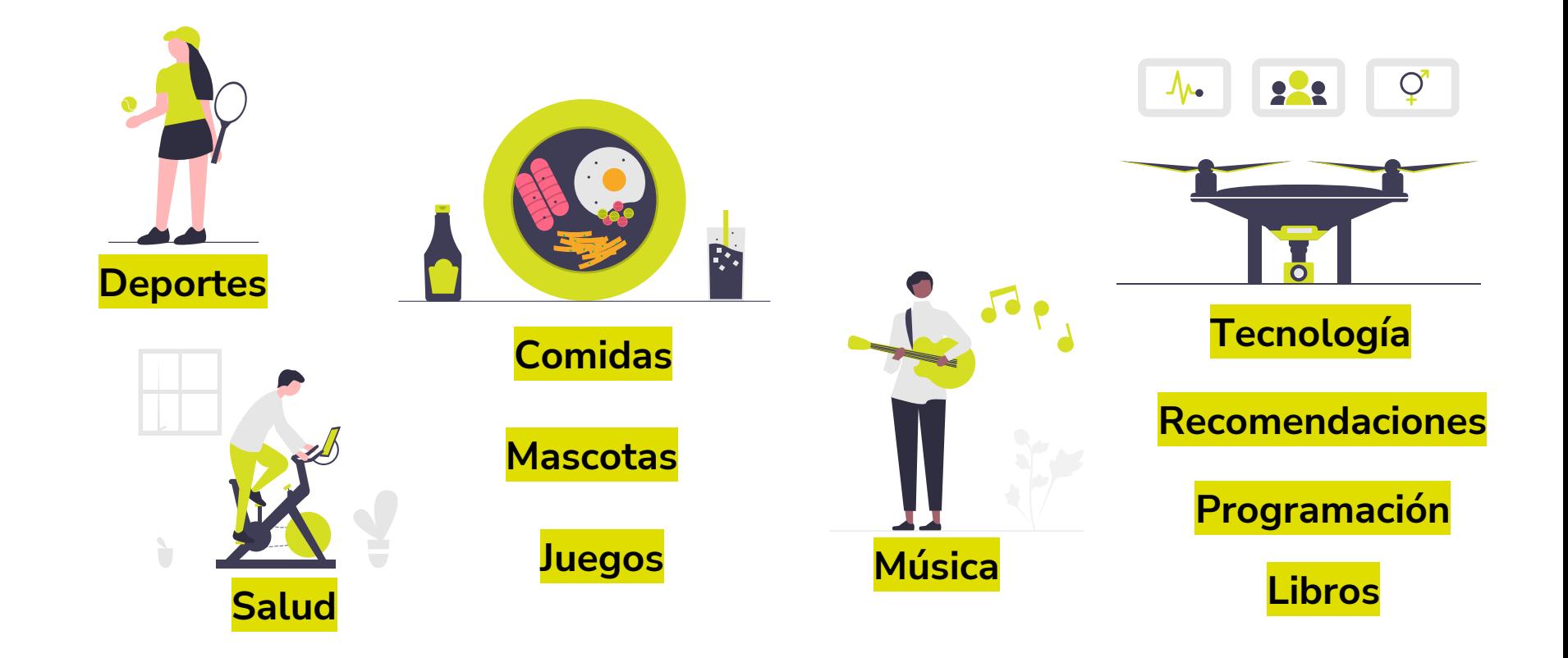

**FUNDACIÓN** 

kodea

**SCREA**<br>DORES

# 4) Busca, selecciona y descarga las imágenes

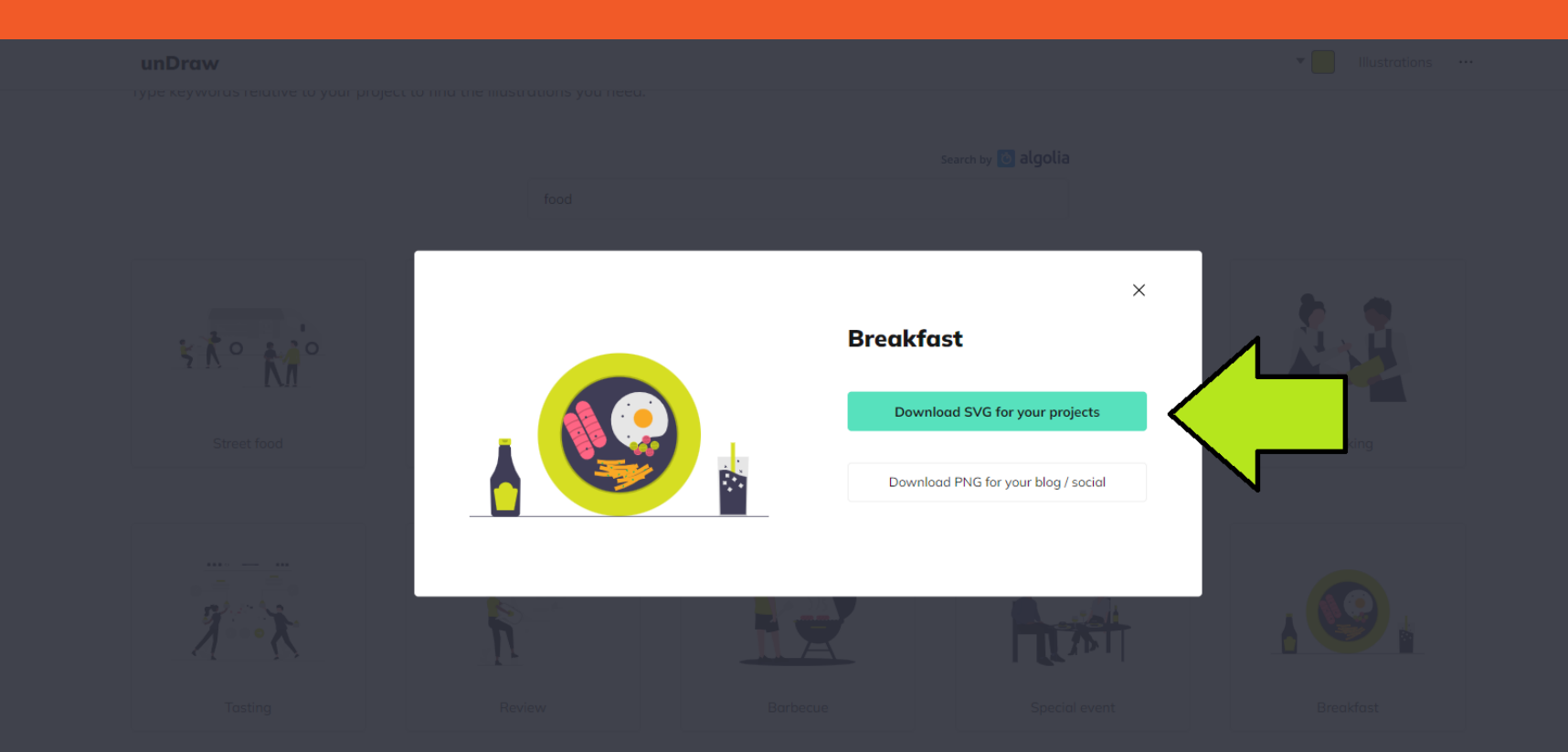

**FUNDACIÓN** 

codea

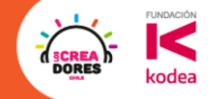

# ¡Vamos tu puedes! ⏰ **Tienes 5min**

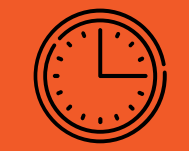

# **SUn breve** Descanso de

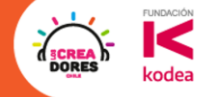

# **Actividad 3:** Creación de Vistas

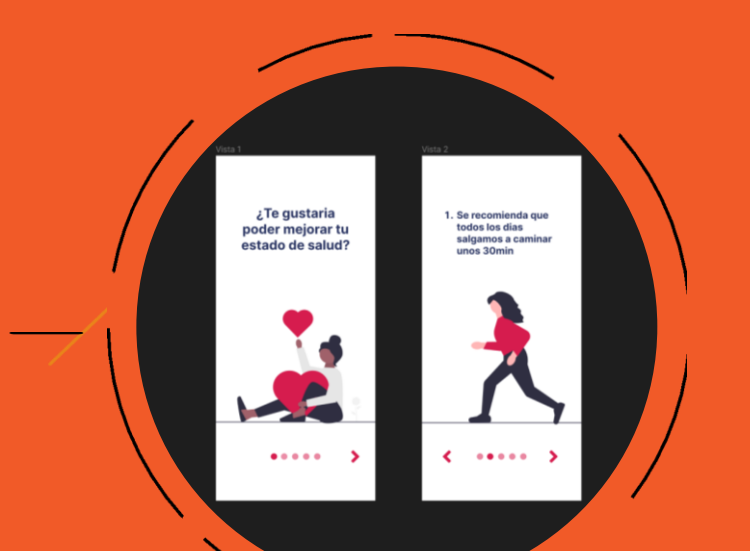

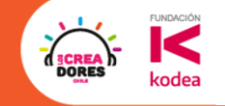

 $\left( \bullet \right)$ 

 $\begin{picture}(20,20) \put(0,0){\line(1,0){10}} \put(15,0){\line(1,0){10}} \put(15,0){\line(1,0){10}} \put(15,0){\line(1,0){10}} \put(15,0){\line(1,0){10}} \put(15,0){\line(1,0){10}} \put(15,0){\line(1,0){10}} \put(15,0){\line(1,0){10}} \put(15,0){\line(1,0){10}} \put(15,0){\line(1,0){10}} \put(15,0){\line(1,0){10}} \put(15,0){\line(1$ 

 $\binom{1}{n}$ 

# **Desafío:** Ahora te toca a ti

### 1) Crear un nuevo diseño en Figma

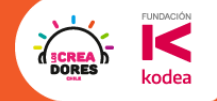

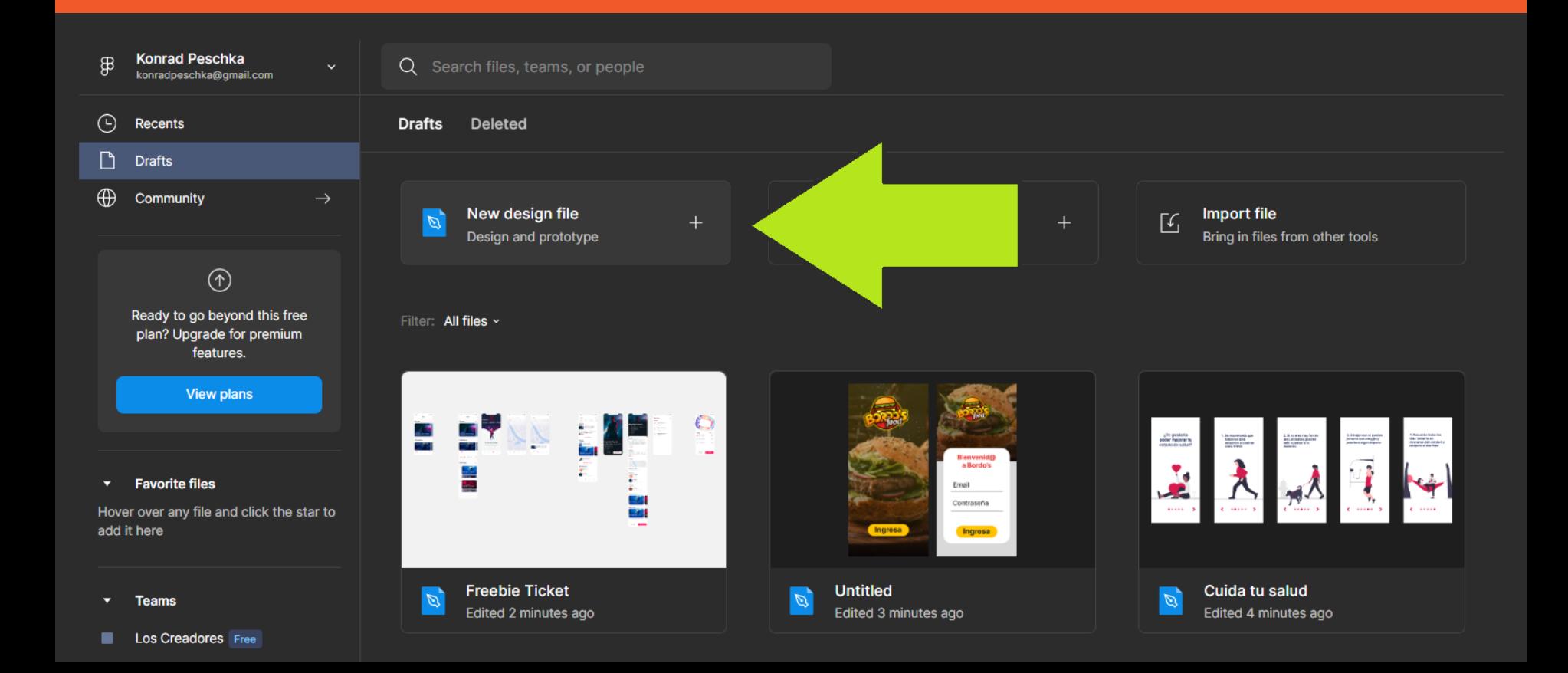

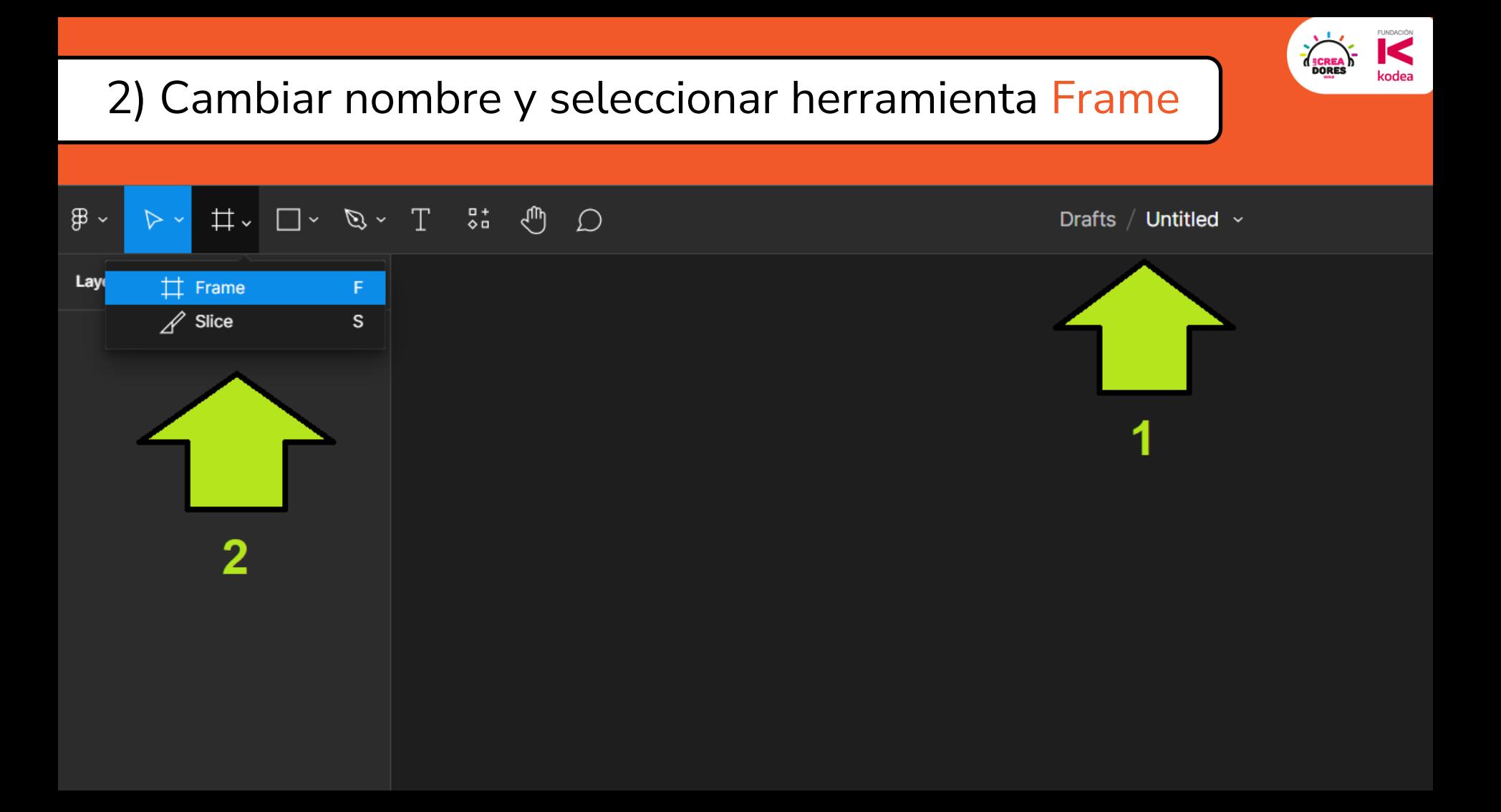

### 3) Dibujar algo, frames y predeterminados

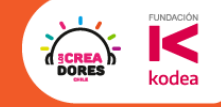

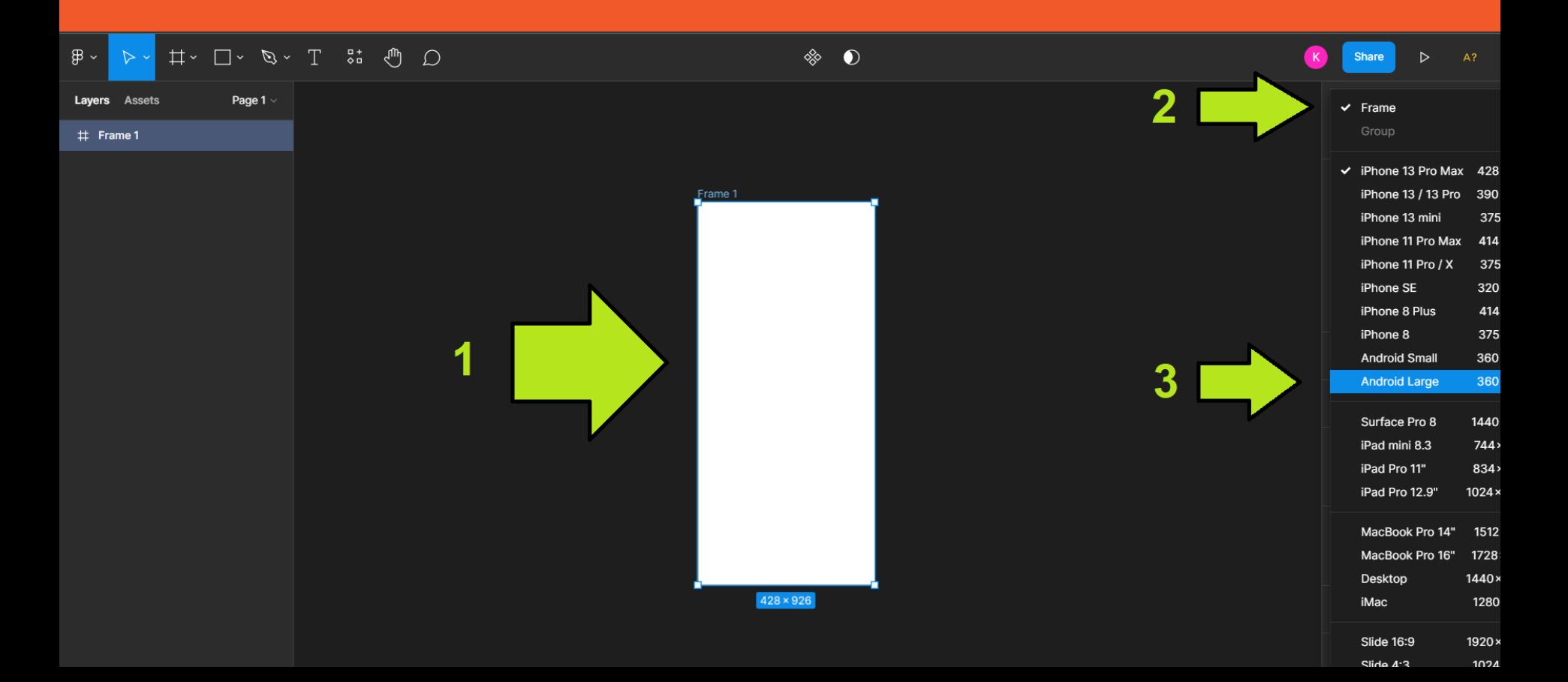

# 4) Copiar y pegar mas frames CTRL+C / CTRL+V

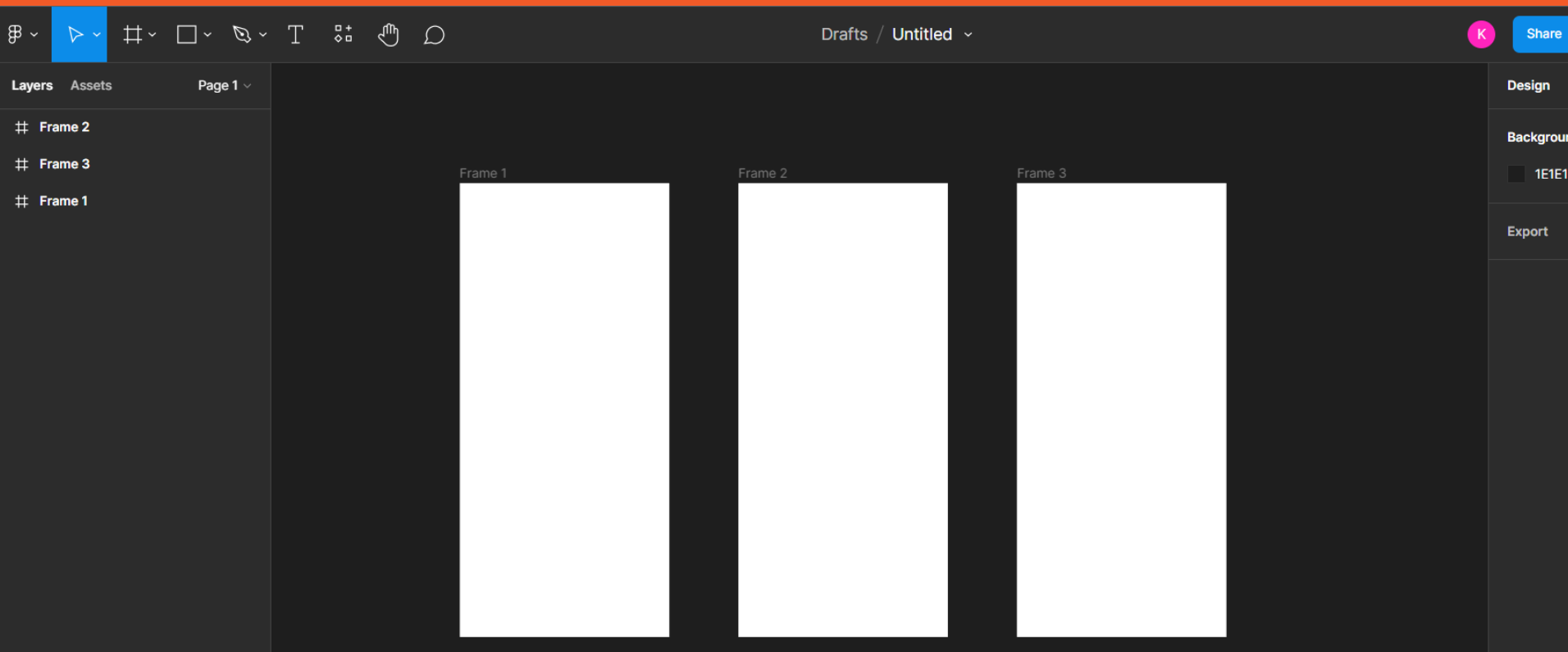

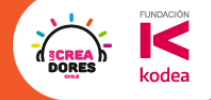

### 5) Arrastrar nuestras imágenes a los frames

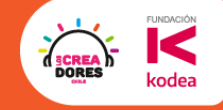

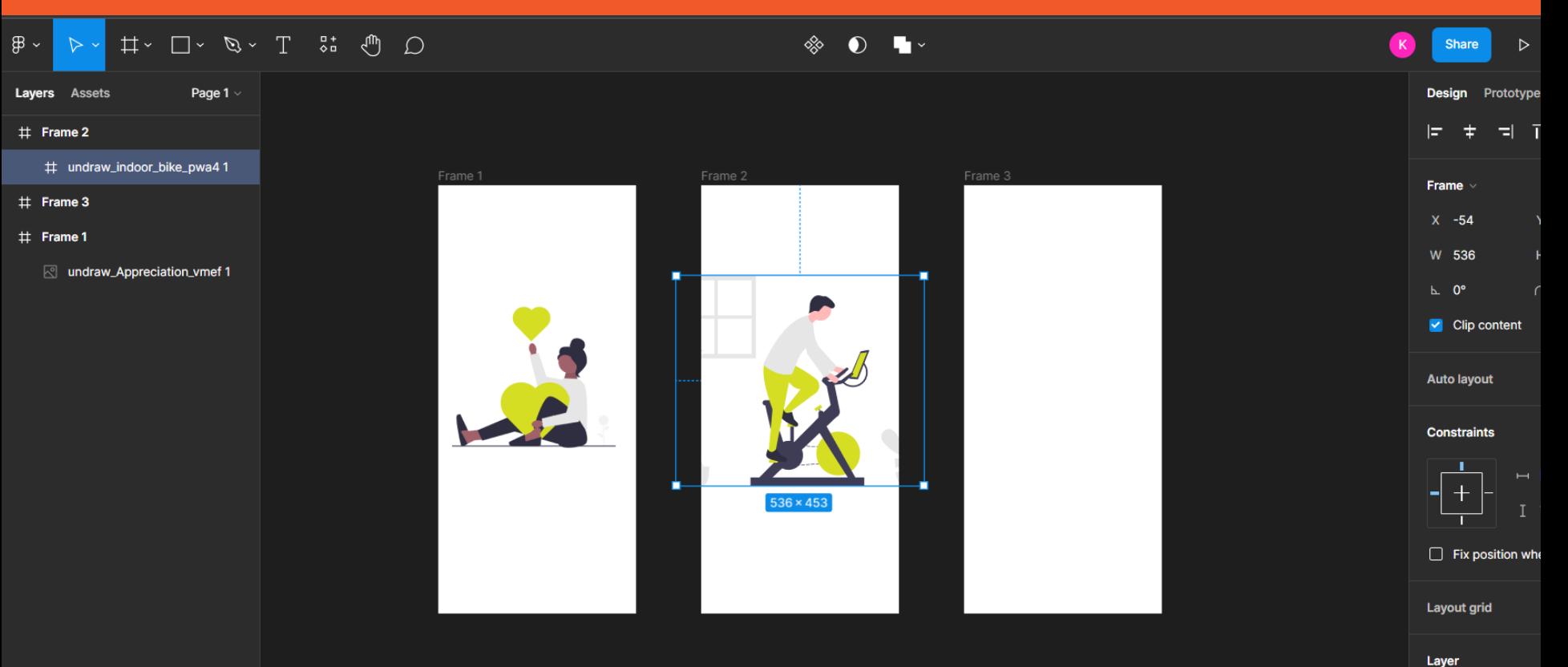

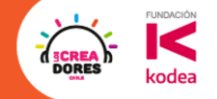

# ¡Vamos tu puedes! ⏰ **Tienes 5min**

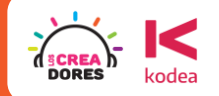

# **Actividad 4:** Primer prototipo

C

### Colocando iconos a nuestra app

- 0

ኢን

l ∕i

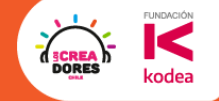

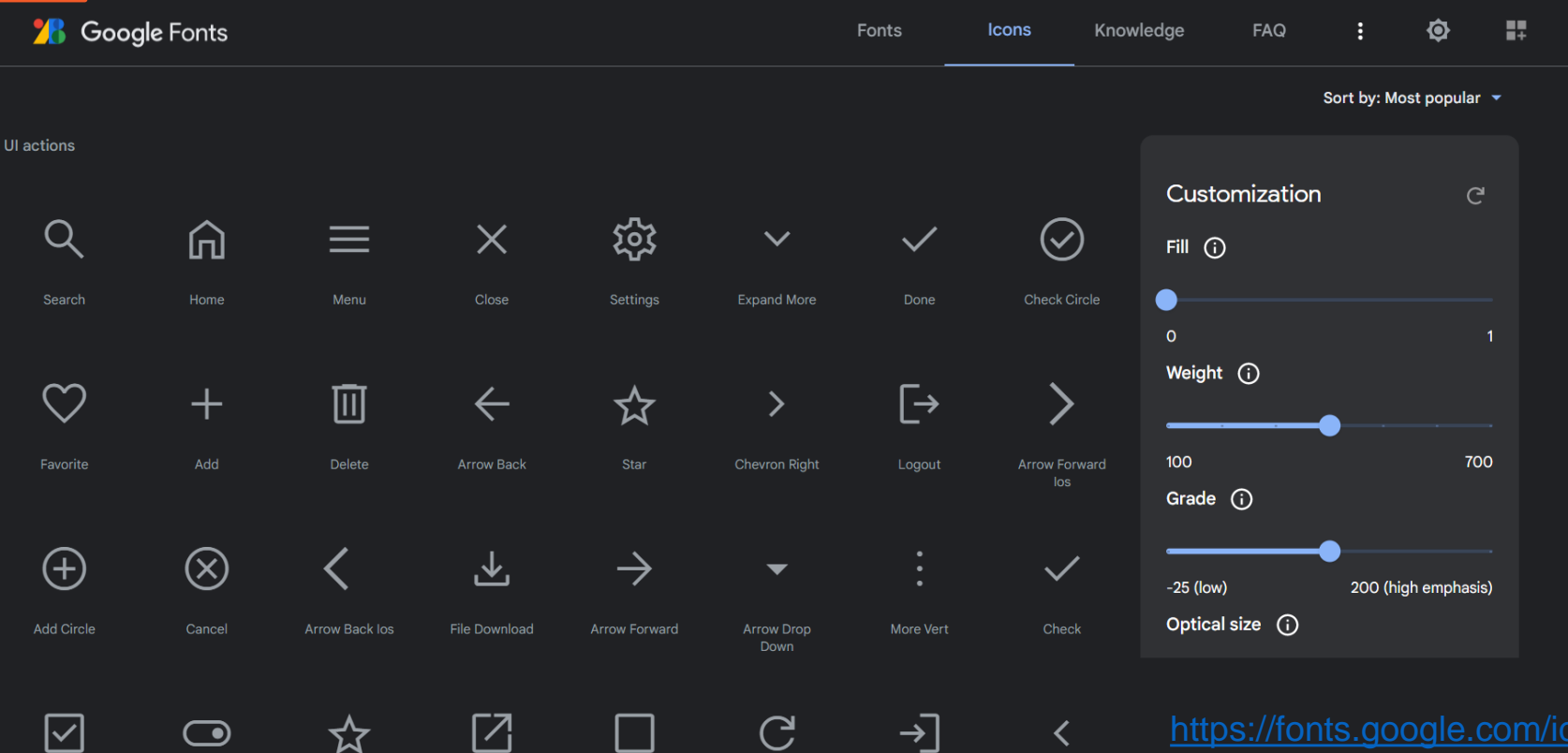

<https://fonts.google.com/icons>

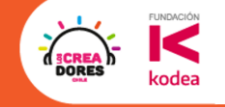

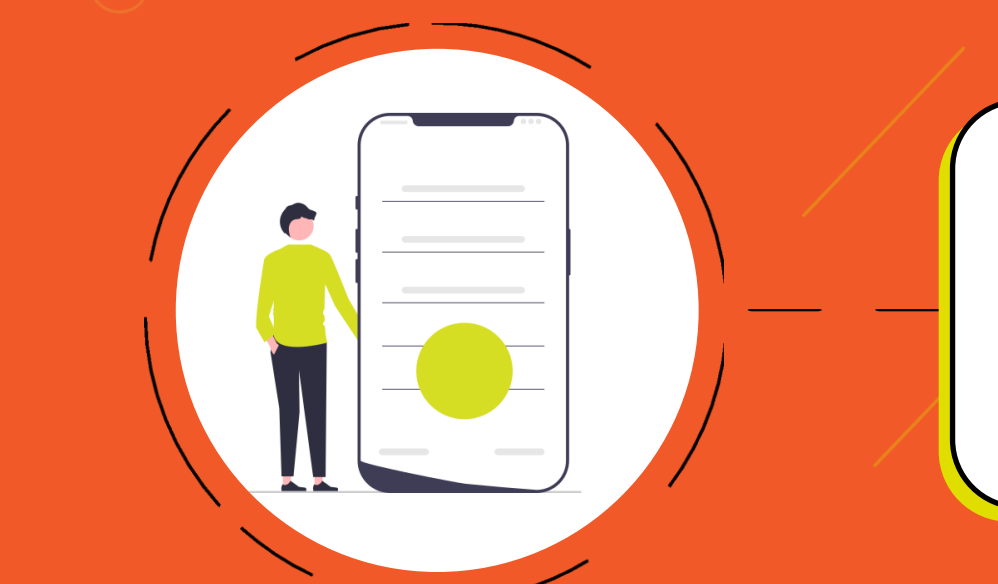

# **Desafío:** Conecta todo y prueba

# 1) Descargar los iconos de fonts.google

**77** 

 $\bm \nabla$ 

 $\bigcirc$ 

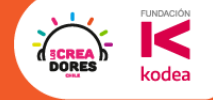

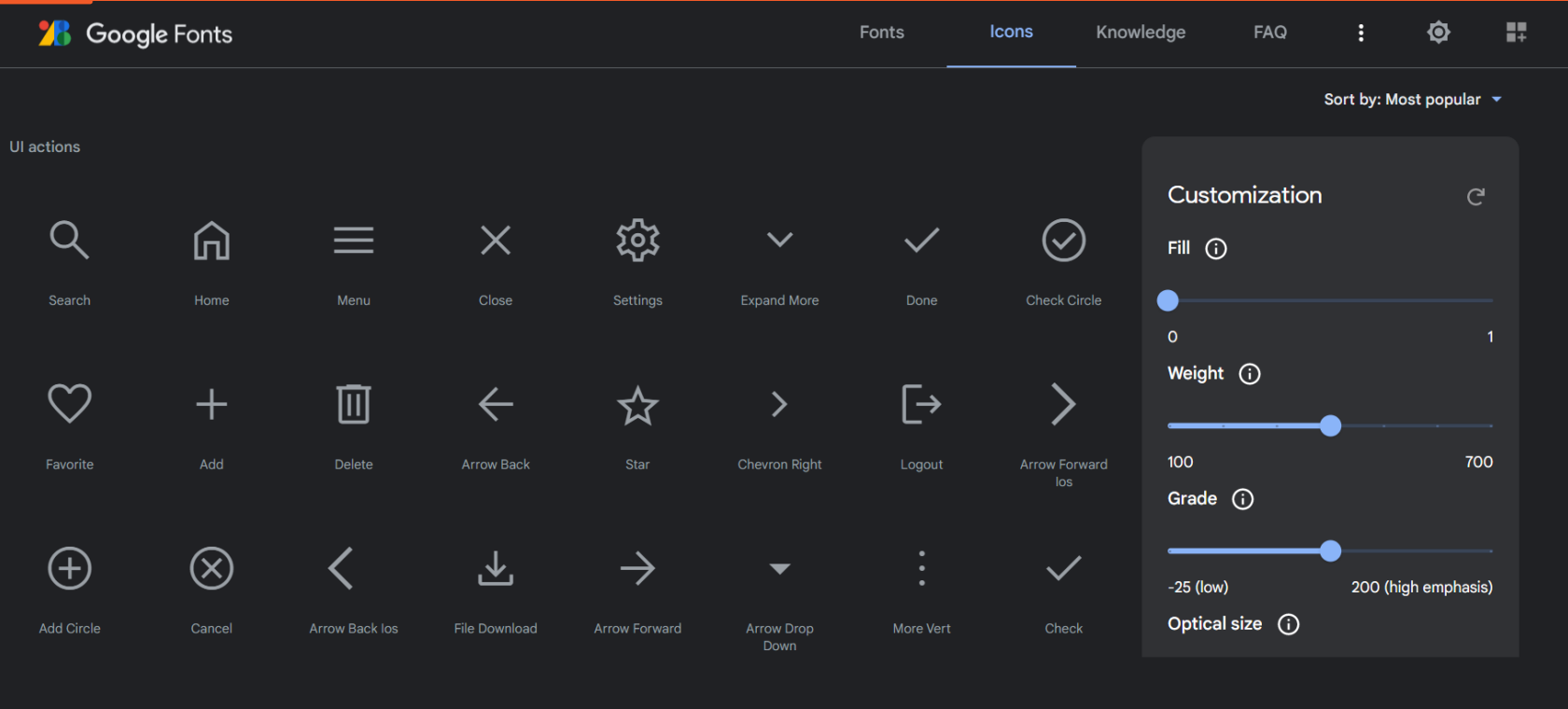

 $\mathbf{C}$ 

 $\rightarrow$ 

 $\checkmark$ 

<https://fonts.google.com/icons>

# 2) Elegir icono y descargarlos como SVG

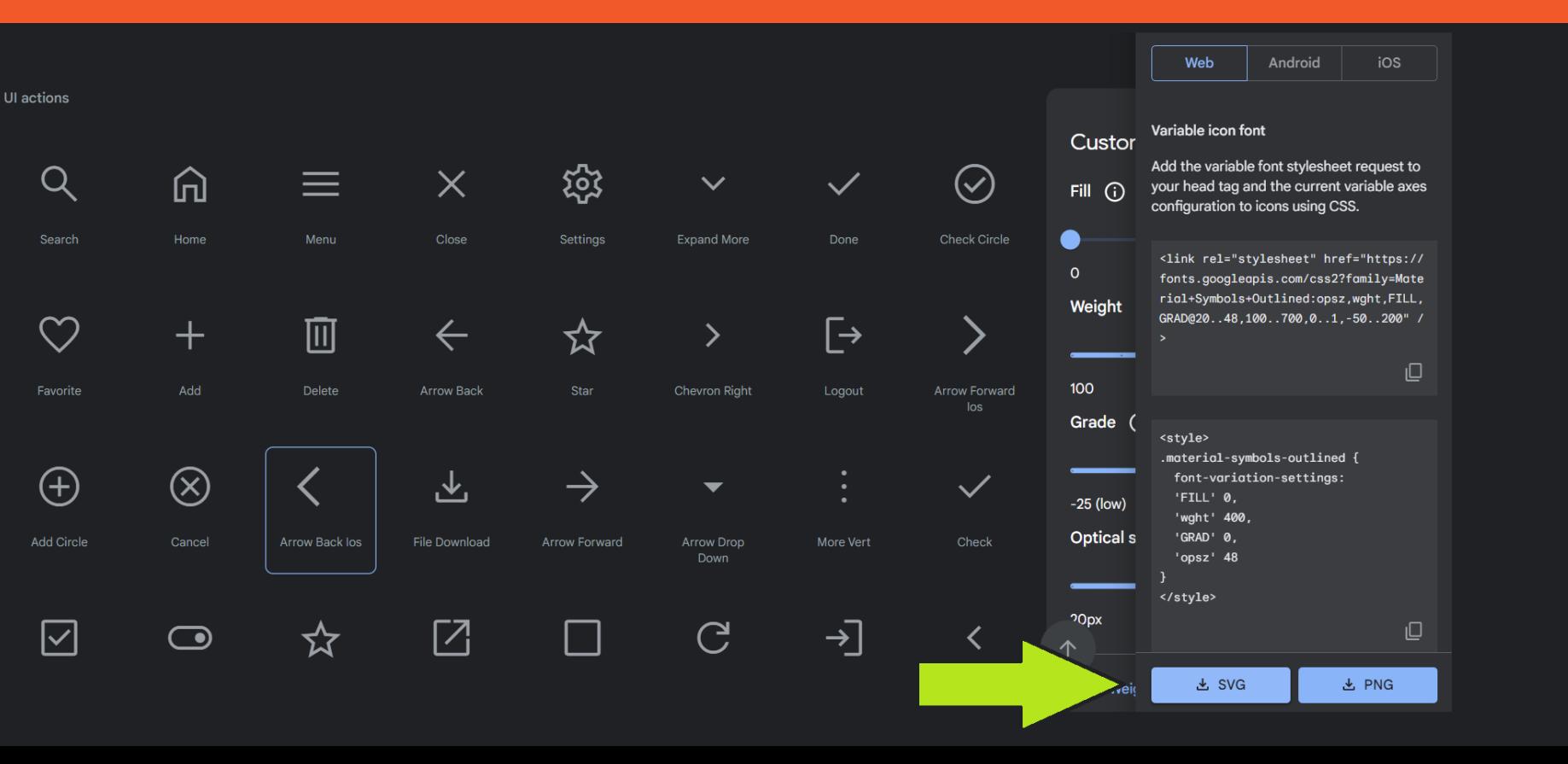

**FUNDACIÓN** 

kodea

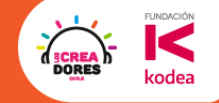

# 3) Arrastrar y agregar los iconos a los frames

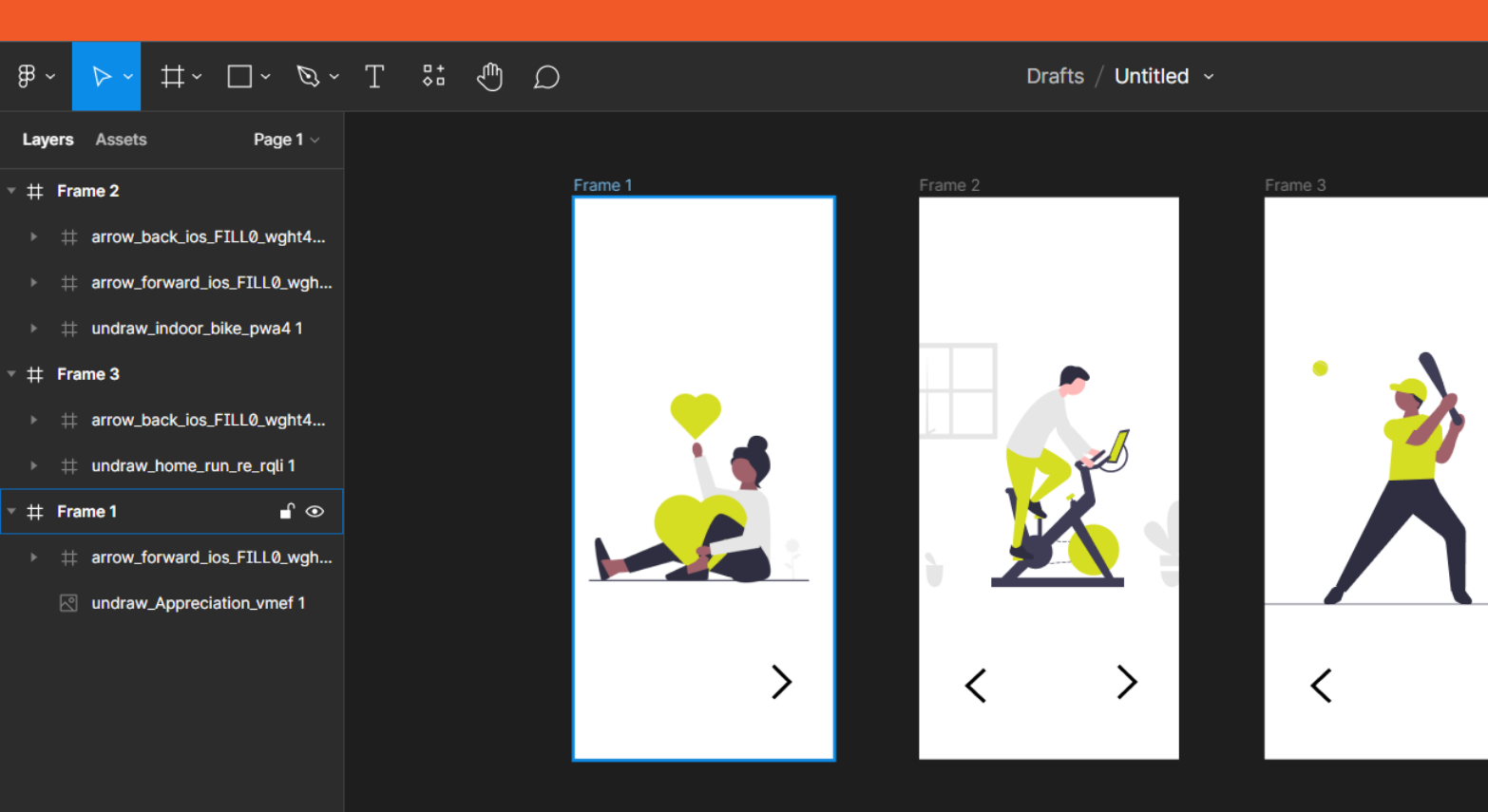

### 4) Ir a prototipo y conectar las vistas

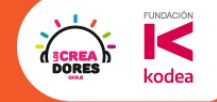

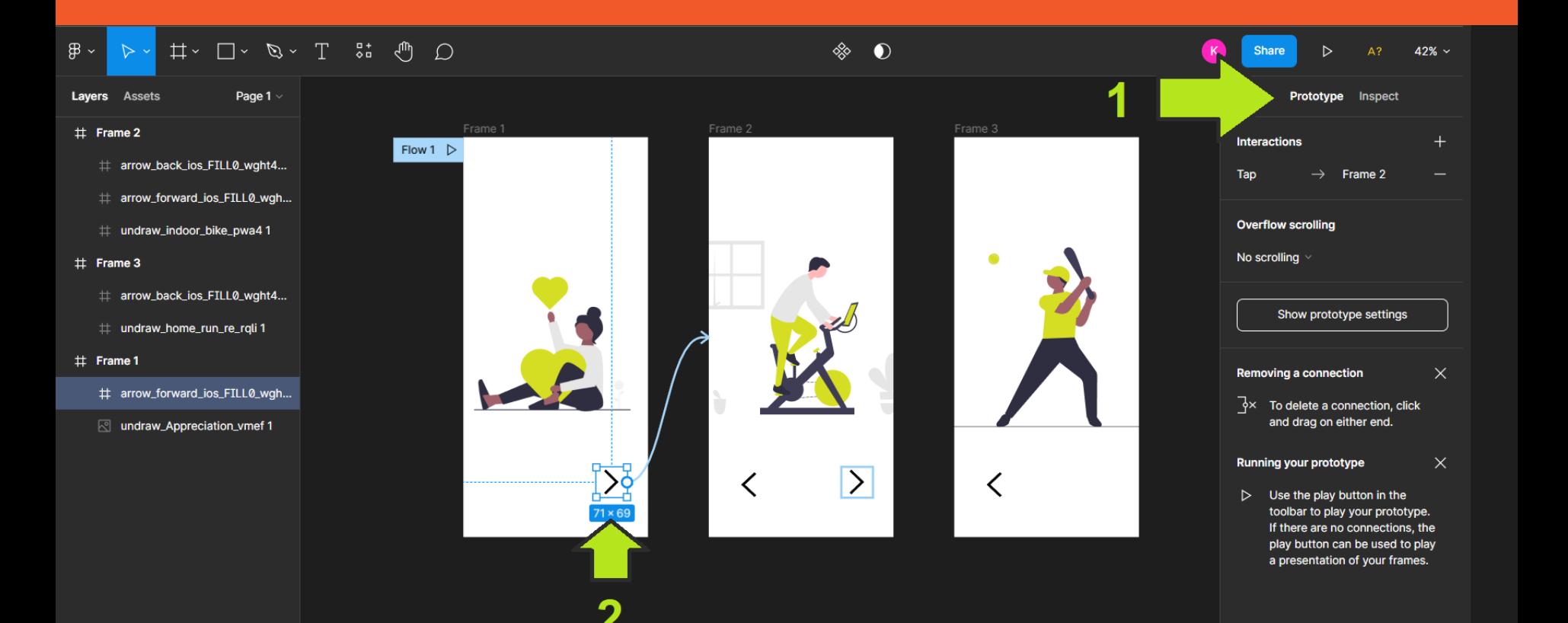

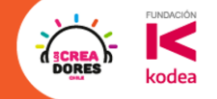

# ¡Vamos tu puedes! ⏰ **Tienes 5min**

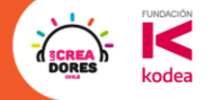

# Ejemplos de applicación

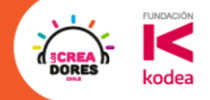

# Proyecto LC – Año 2020

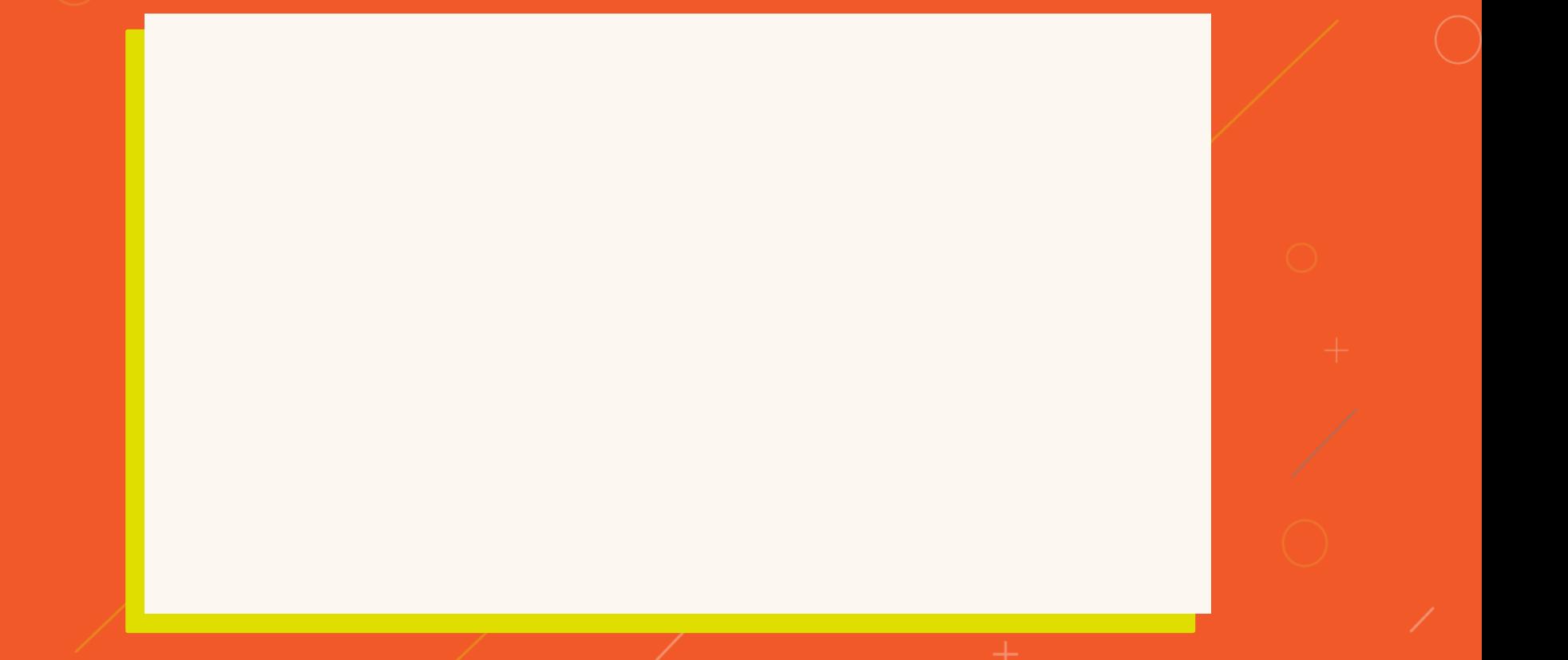

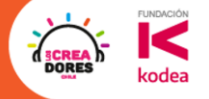

# ¿Que te llevas del encuentro de hoy?

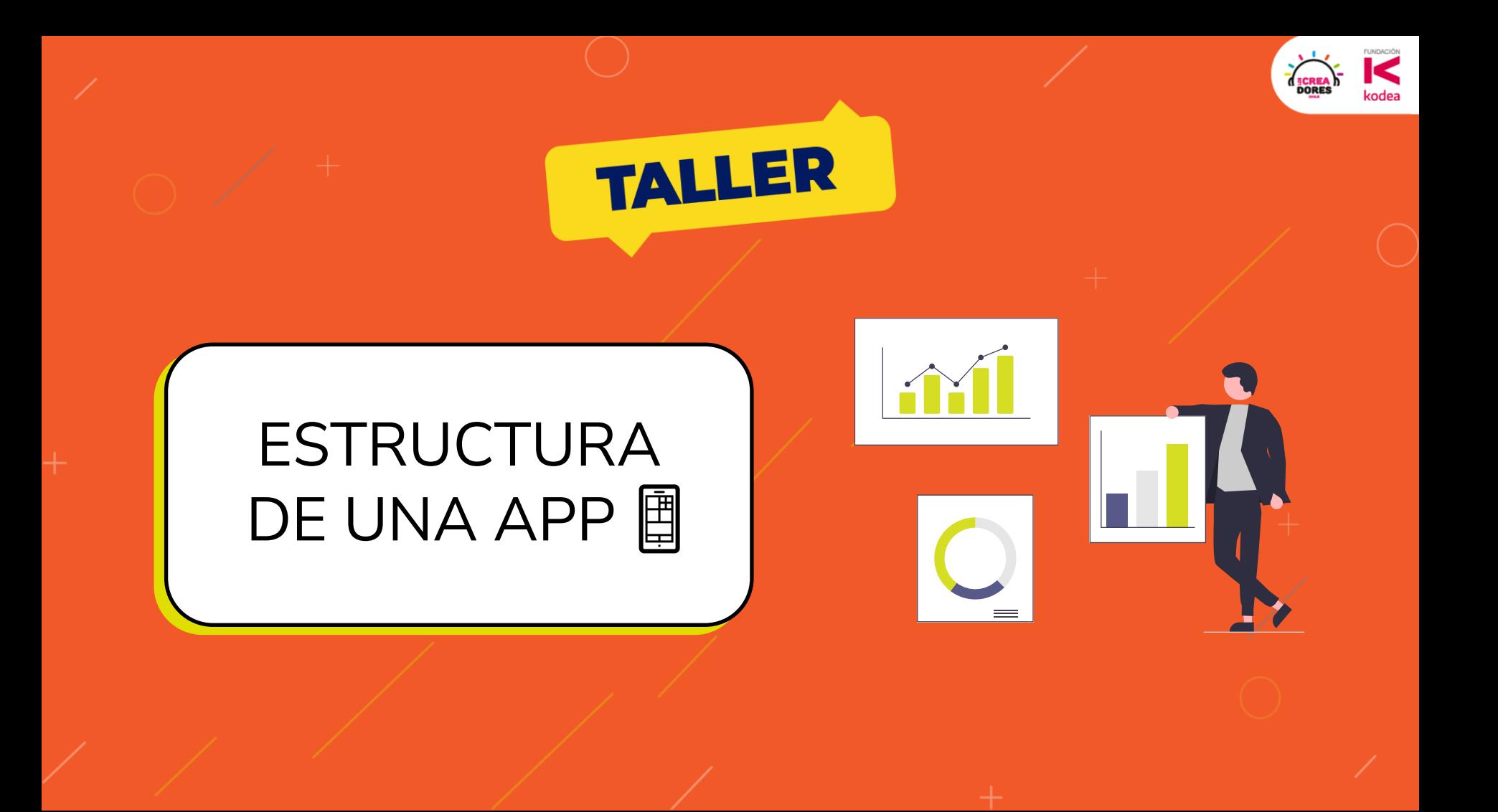

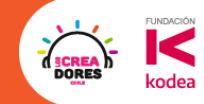

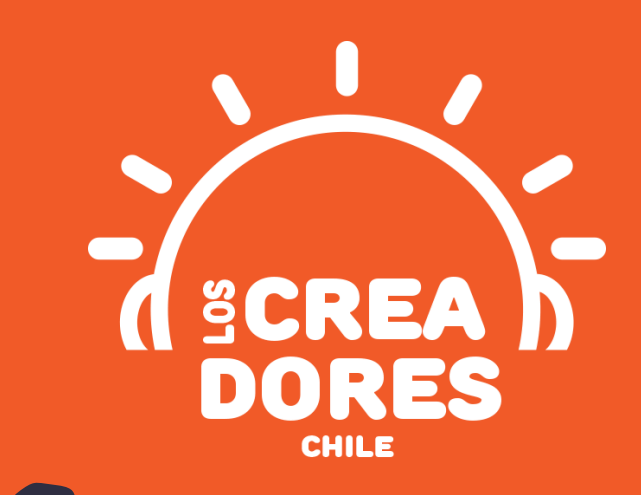

# **¡MUCHAS GRACIAS!**

@LOSCREADORESCHILE #ESTIEMPODECREADORES